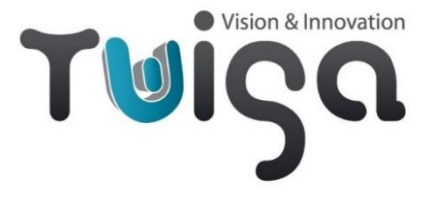

# USB3 Neo

# User Manual

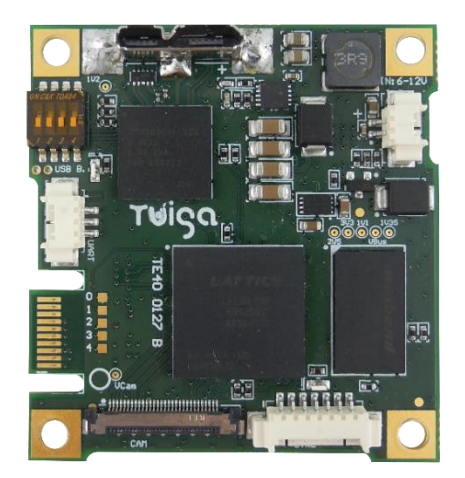

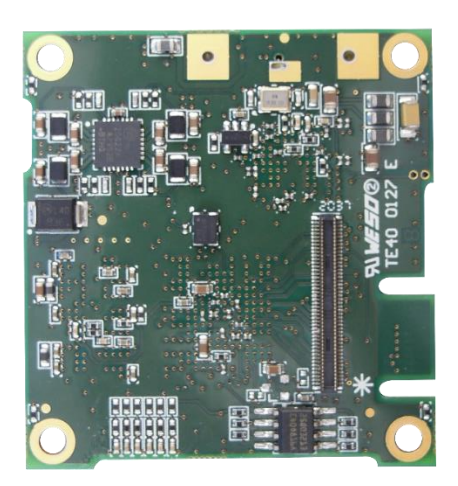

**P/N – TV10 0083**: USB3 Neo interface board for LVDS zoom cameras

#### **P/N – TV50 0025**: Mounting kit for TV10 0083 USB3 Neo I/F board

*Includes:* 30-way micro-coax camera cable, 2-way cable (power supply), 3-way cable (UART TTL), 7-way cable (GPIOs), right angle black anodized bracket, screws and spacers

**P/N – TV50 0026**: Cable kit for TV10 0083 - USB3 Neo I/F board *Includes:* 30-way micro-coax camera cable, 2-way cable (power supply)

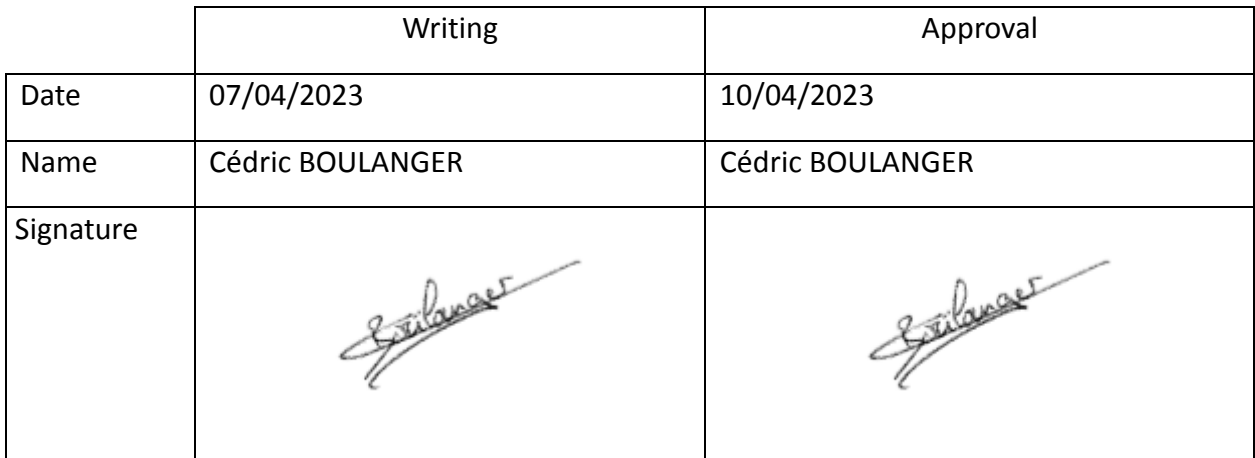

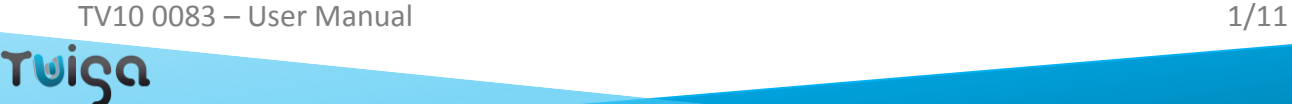

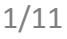

# <span id="page-1-0"></span>**Revision History**

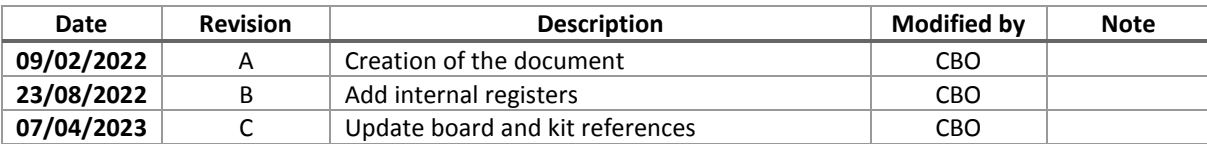

TV10 0083 – User Manual 2/11

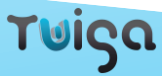

# <span id="page-2-0"></span>Table of content

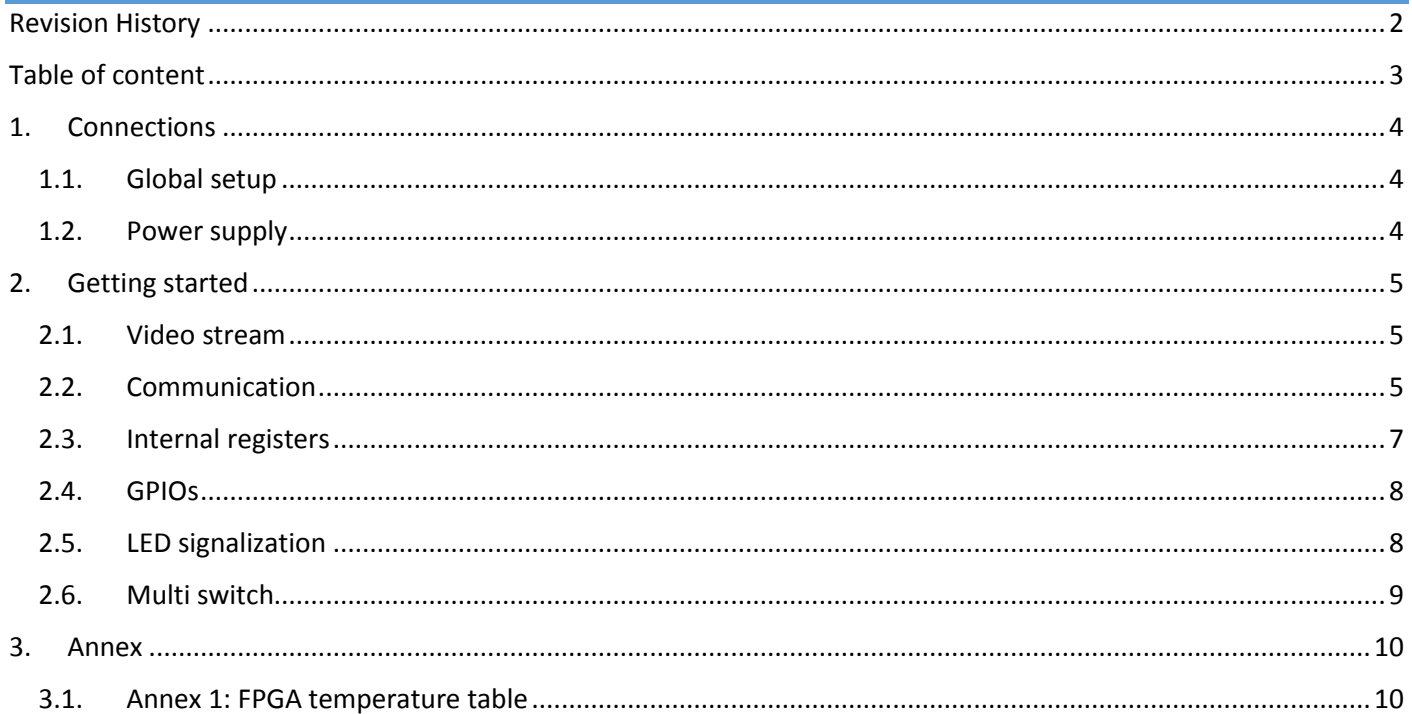

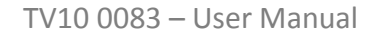

#### <span id="page-3-0"></span>1. Connections

#### <span id="page-3-1"></span>1.1. Global setup

Minimum requirements to connect a LVDS camera module to Twiga LVDS to USB3 module:

- LVDS Camera block
- Twiga USB 3.2 gen 1 Neo I/F board
- 30 ways KEL USL type micro coaxial cable
- USB3 cable
- (Depending on the camera, a 2 ways cable for optional external power supply might be required)

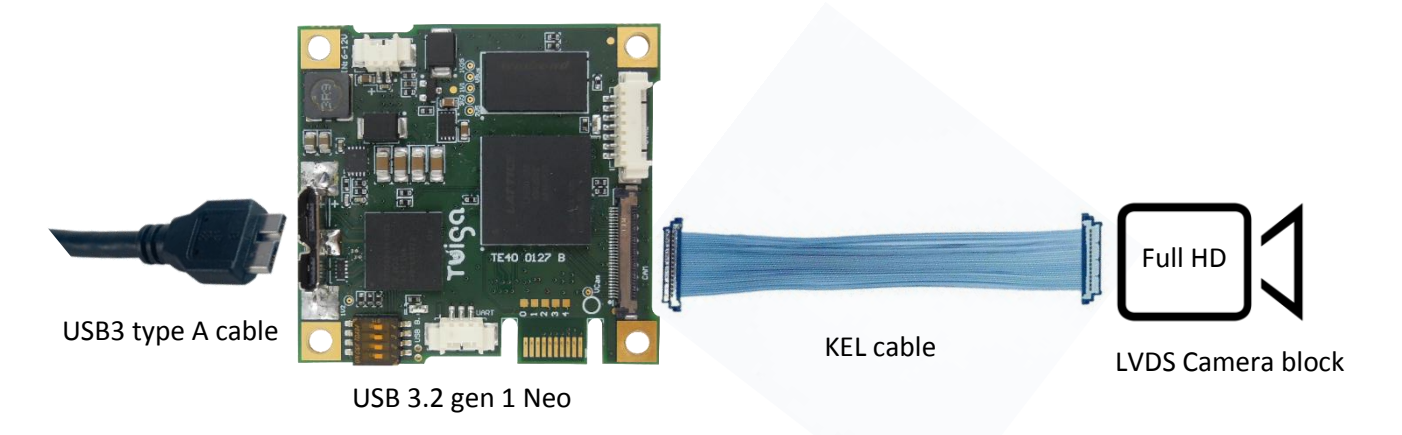

#### <span id="page-3-2"></span>1.2. Power supply

There are two ways to power supply the board and camera:

1. Full USB bus powered camera solution Via USB 3 cable

**J204:** USB3 connector

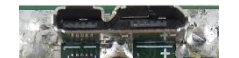

2. External camera power supply (6V-12V): it can be useful if the USB power (1A) is not enough. You could need this external power if you are using a laptop.

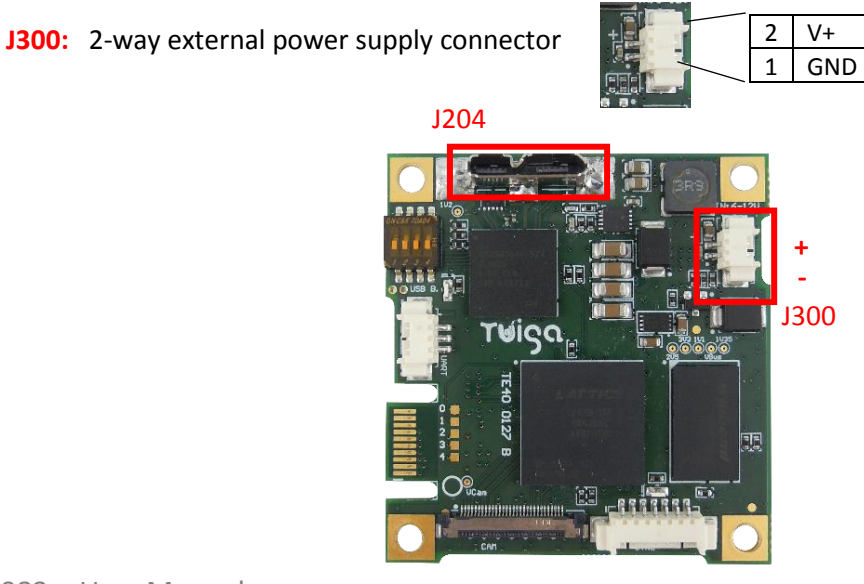

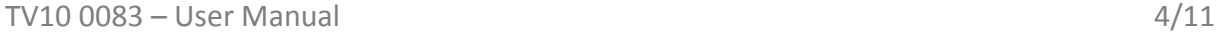

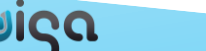

# <span id="page-4-0"></span>2. Getting started

You can consult our support website to find all information about USB3 Neo[: https://www.twiga-support.com/](https://www.twiga-support.com/) Documentation, latest software, 3D file can be downloaded and a wiki will guide you through your first steps with the USB3 Neo. Feel free to contact us for further information.

#### <span id="page-4-1"></span>2.1. Video stream

#### *OS support:*

- ➢ Windows 7 / Windows 8 / Windows 8.1 / Windows 10
- ➢ Linux (tested on Ubuntu 16.04)

#### *Using Windows:*

Several software tools are available to display the video:

- ➢ AMCap: in Devices select TWIGA USB3 NEO
- ➢ Yawcam: in Settings select TWIGA USB3 NEO
- ➢ VLC: in Media select "Open a capture device" and chose TWIGA USB3 NEO as Video device name

#### *Using Linux:*

The board is automatically detected as a device video in /dev/, to found it use "ls /dev/". By default, the device is called video0. To display the stream, you can use a Gstreamer pipeline:

*gst-launch-1.0 v4l2src device=/dev/video0 ! autovideosink*

#### *Supported software:*

- ➢ VLC
- ➢ AMCap
- ➢ Yawcam
- ➢ Gstreamer
- ➢ OBS
- ➢ Debut from NCH Software
- $\triangleright$  Camera application on Windows

#### <span id="page-4-2"></span>2.2. Communication

There are two ways to communicate with the camera:

1. **CDC protocol**: it allows you to send commands (VISCA) to the camera through the USB3 cable. You can change video format, zoom, manage camera parameters such as focus, iris, shutter… You can use basic communication software (Termite) or specific software according to the camera block you use.

**J204:** USB 3 connector

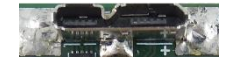

2. **UART TTL**: you can also use the J202 connector to send VISCA commands to the camera.

**J202:** 3 ways UART TTL connector

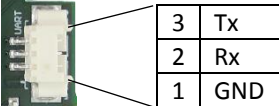

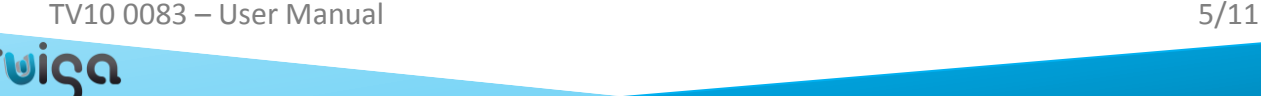

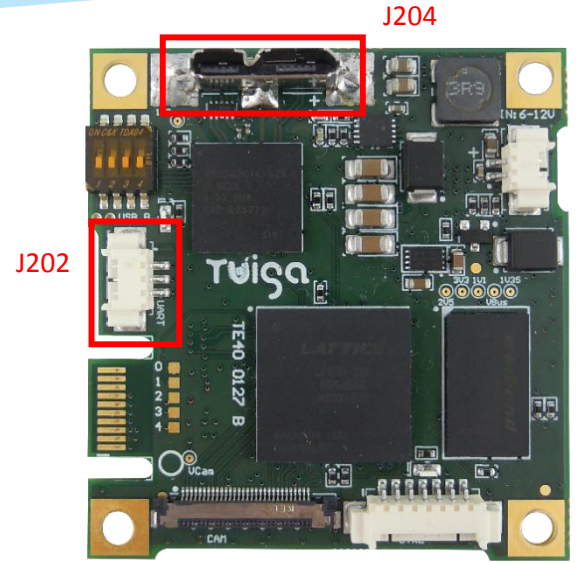

*Note:* These different communication ways have the same priority level.

#### *On Windows:*

The first time please refer to the driver installation procedure.

You can use Termite or putty to open the communication with the dedicated COM port and send VISCA commands.

#### *On Linux:*

The communication port is recognized on LINUX as a **/dev/ttyACMx** device, where *x* is the number of the device.

When a **ttyACM** device appears on Linux, some daemons software analyze it and it will not be available for 10sec. After that the device is released and the communication works as a COM Port on Windows.

You can use a serial communication terminal to send commands to the camera (e.g. **gtkterm**).

You can also use the "*echo*" command with a Linux terminal:

- ➢ Configure the tty with the correct baud rate: *stty 9600 -F /dev/ttyACMx*
- ➢ For checking the configuration use: *stty -a -F /dev/ttyACMx*
- ➢ Send commands like zoom plus as it *echo –en '\x81\x01\x04\x07\x02\xff' > /dev/ttyACMx* where *x* is the device number and *8101040702FF* the zoom in command in hexadecimal

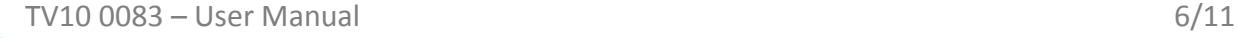

υίςα

#### <span id="page-6-0"></span>2.3. Internal registers

You can access to internal registers via both communications (CDC and UART TTL).

To get a register value you need to send the command 0x82090420XXFF with XX the register you want to read. To set a register to a new value you need to send the command 0x82010420XXYYFF with XX the register you want to modify and YY the value you want to set in the register.

Here a list of the registers available and their utility:

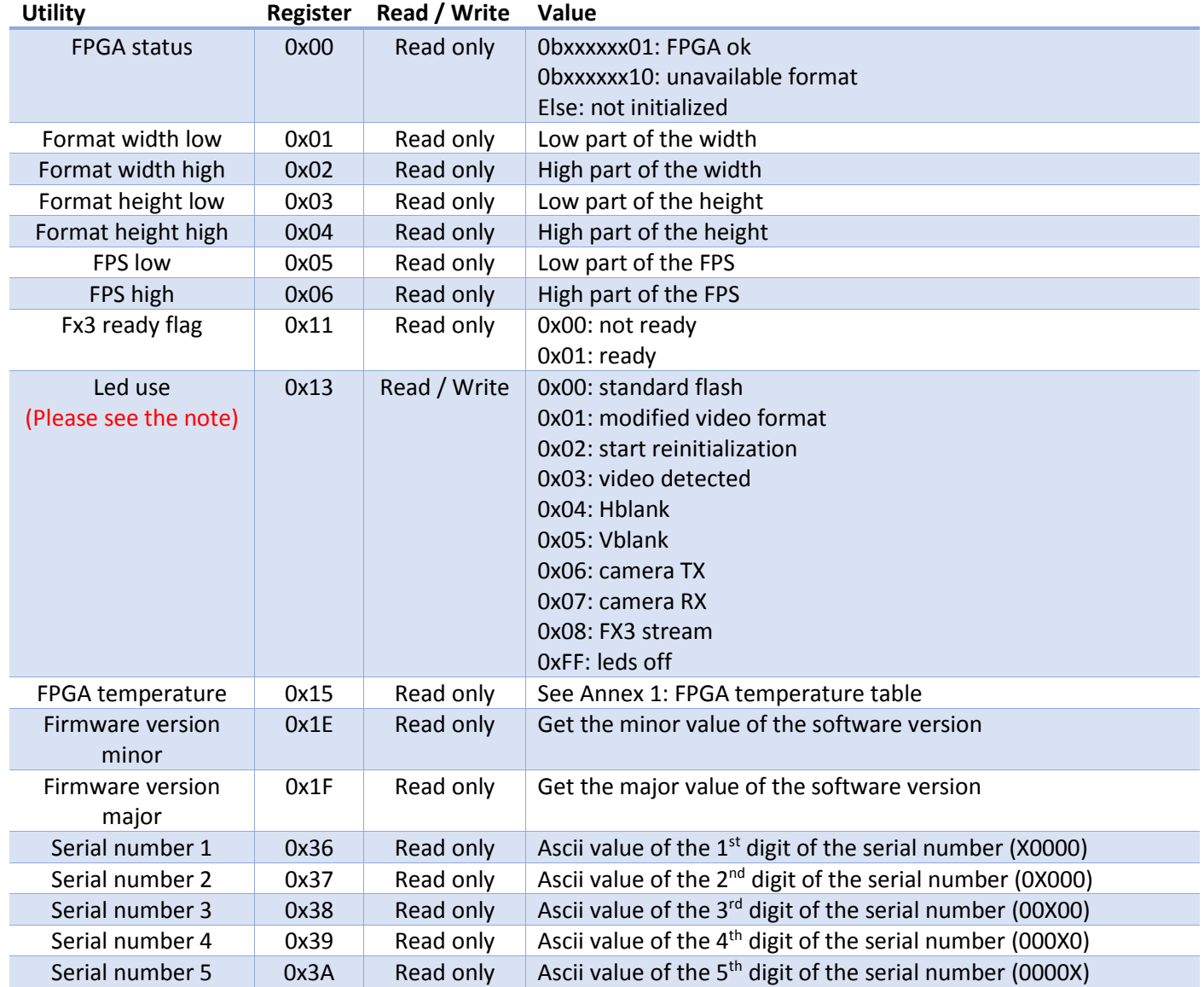

This is the answer format: 0x0A41FF0A5100XXFF with XX the read value for a get or the value written for a set.

For low and high registers, you need both to get the full value. For example, if the format width low returns 0x80 and format width high returns 0x07, the final value is 0x780 = 1920.

Note: to change the Leds use you need first to set the standard use to initialize (0x820104201300FF). Then you can send a second command with another use like Leds off (0x8201042013FFFF).

Τ⊍ίςα

#### <span id="page-7-0"></span>2.4. GPIOs

For each GPIO corresponds a VISCA command to send to the camera.

To active the GPIO you must connect it to GND.

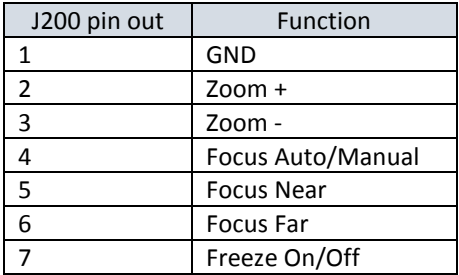

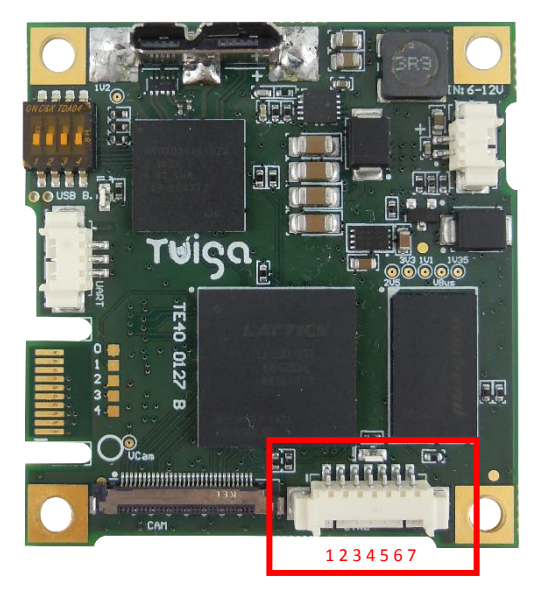

J200

#### <span id="page-7-1"></span>2.5. LED signalization

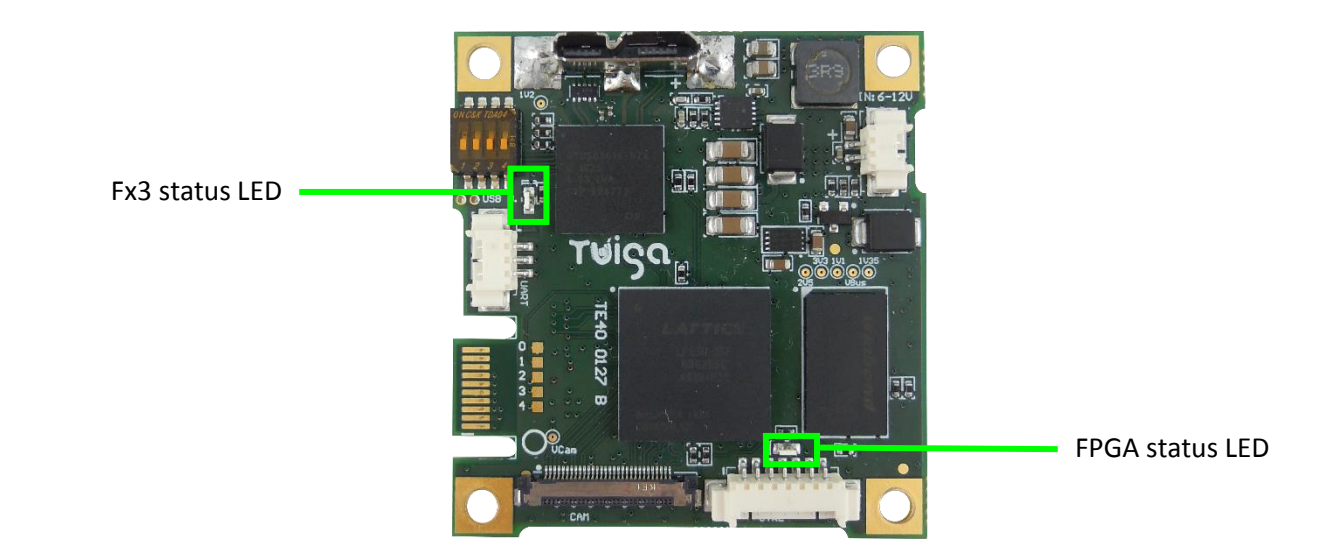

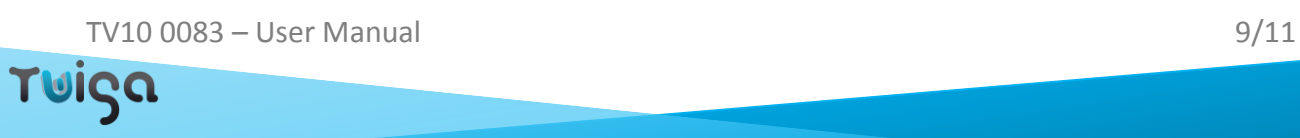

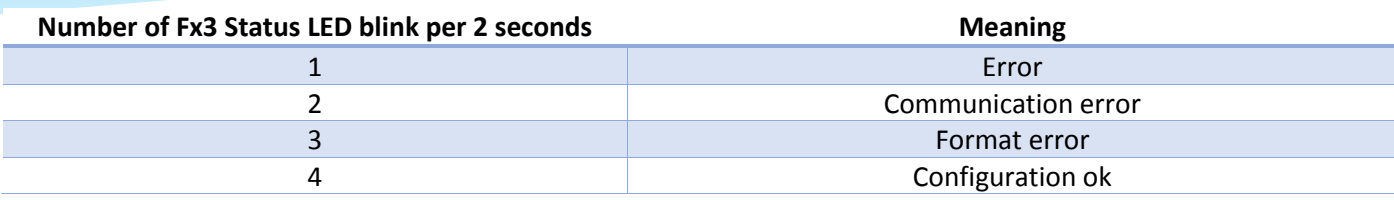

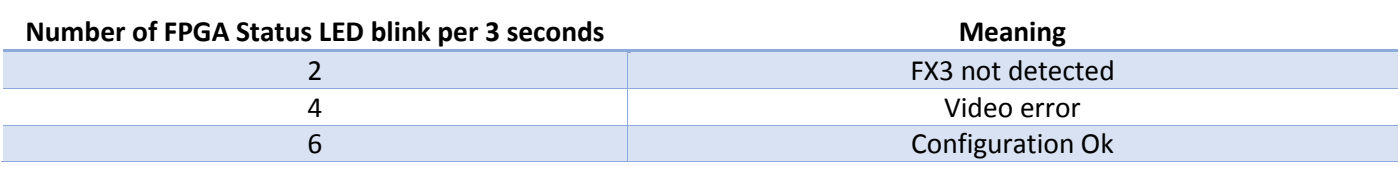

## <span id="page-8-0"></span>2.6. Multi switch

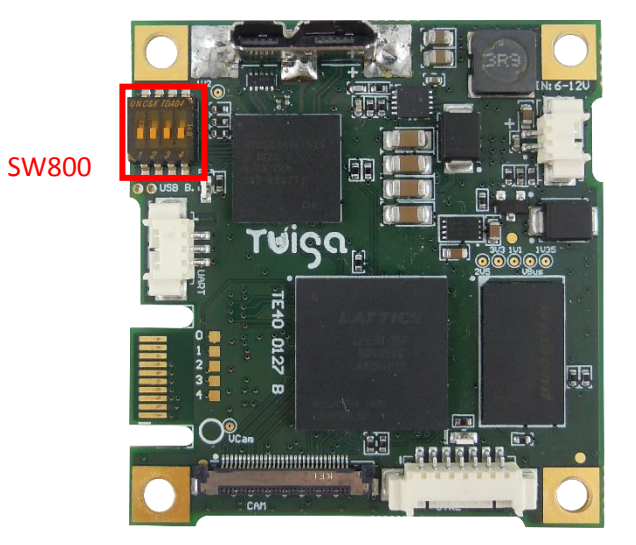

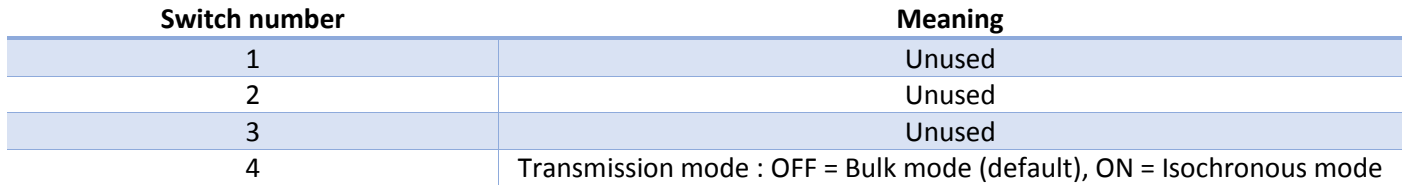

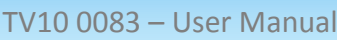

```
9/11
```
### <span id="page-9-0"></span>3. Annex

#### <span id="page-9-1"></span>3.1. Annex 1: FPGA temperature table

Here the table to get the FPGA temperature (°C) from the value read in the register 0x15.

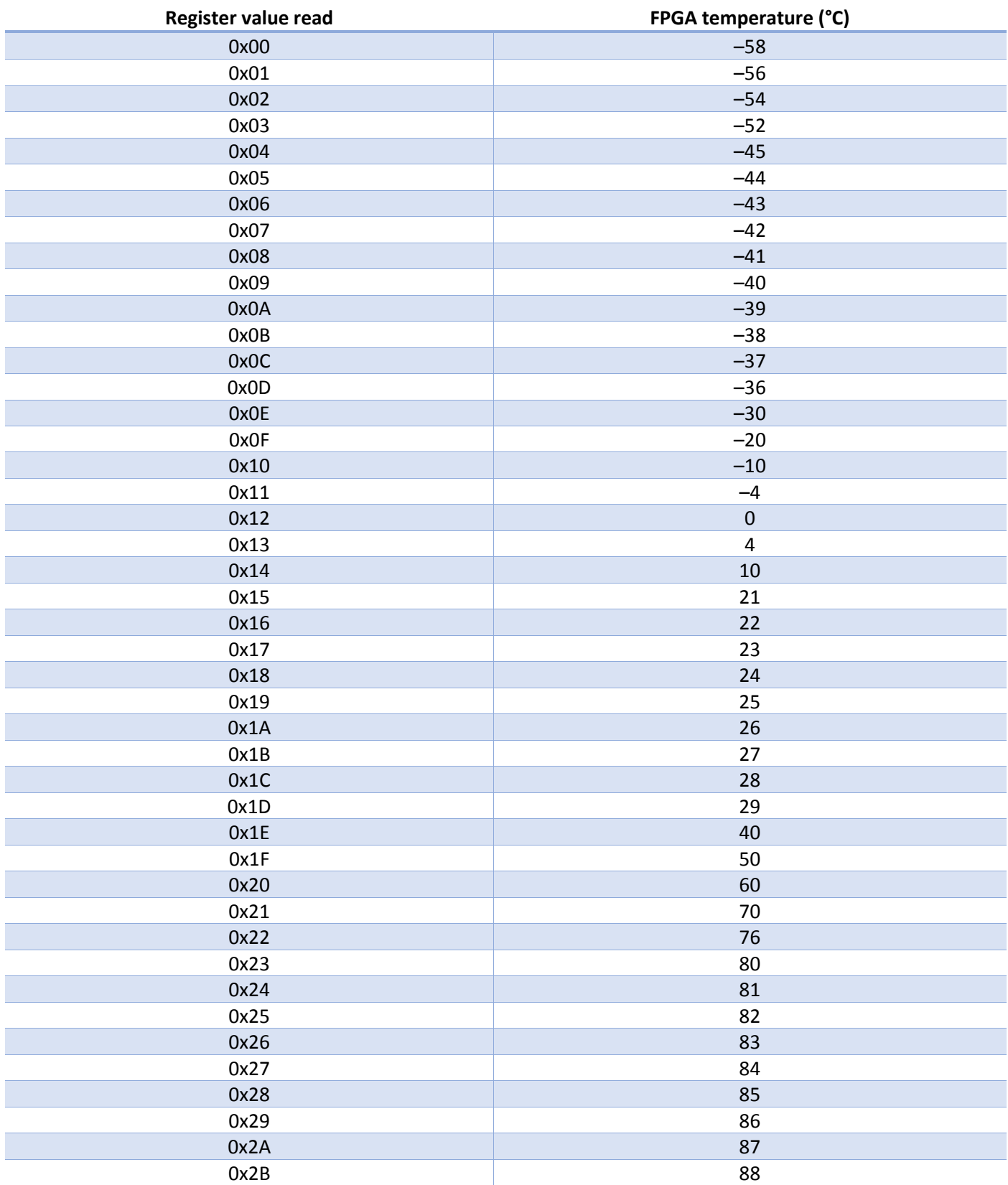

TV10 0083 – User Manual 10/11

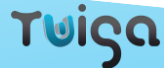

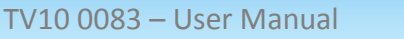

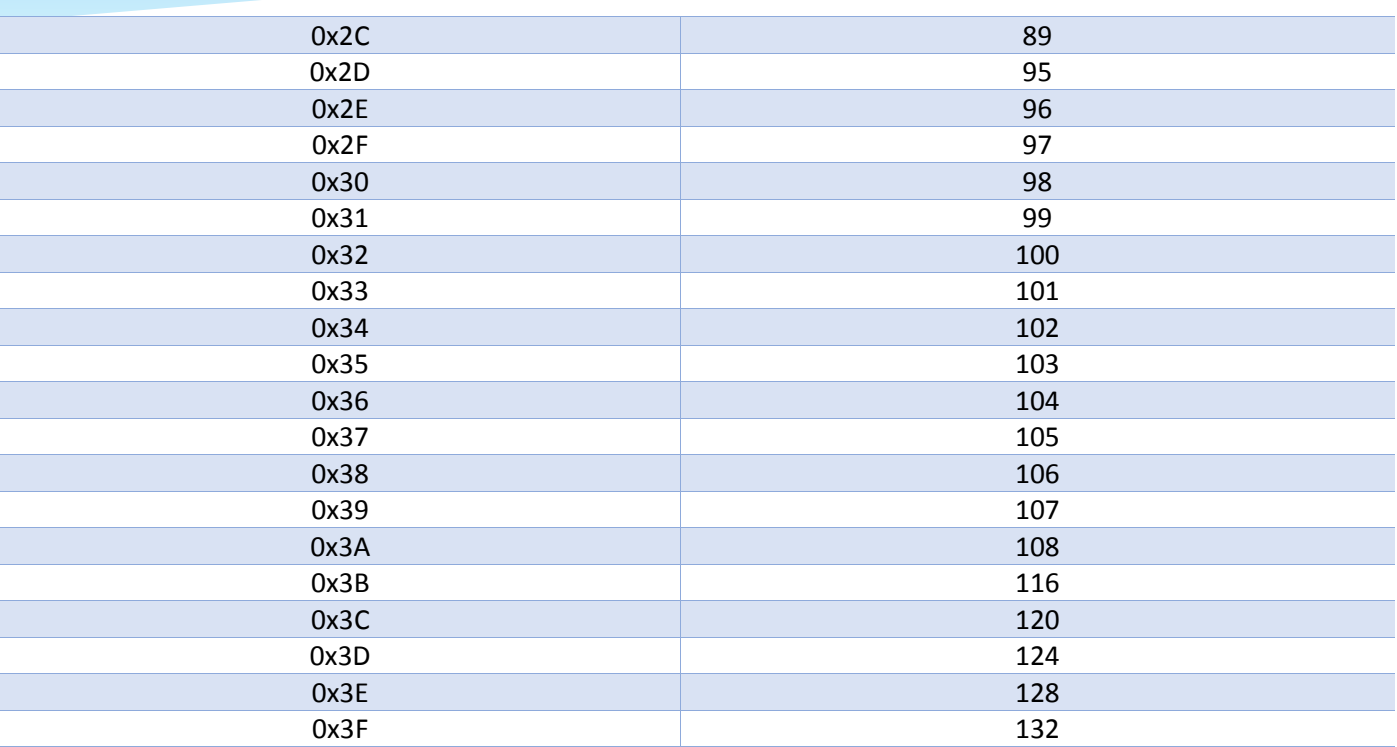

TV10 0083 – User Manual 11/11